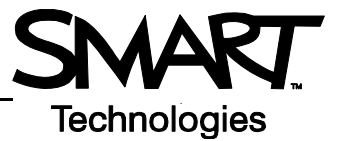

## **Orienting the SMART Board Interactive Whiteboard**

Orientation ensures your touch registers accurately when you use the SMART Board™ interactive whiteboard. If you press the interactive whiteboard with your finger and your cursor appears somewhere other than where you are pressing, orient the interactive whiteboard.

## **Quick orientation**

To orient the SMART Board interactive whiteboard, do the following:

*Pen-tray buttons*

 **1** Press and hold the **On-Screen keyboard** and **control-click** buttons simultaneously until the Orientation screen appears

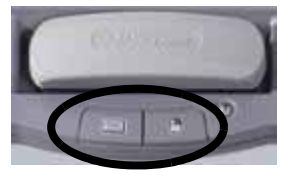

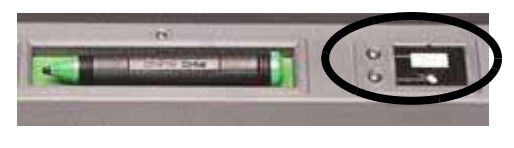

*Pen-tray buttons*

 **2** Begin the orientation process at the upper left-hand corner of the Orientation screen. Press your finger or pen tool firmly on the center of each cross in the order indicated by the white, diamond-shaped graphic.

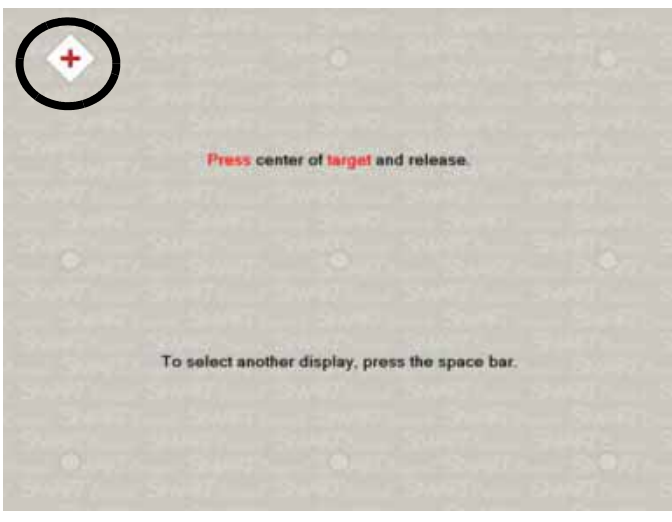

*The Orientation screen*

**TIP:** If you are not satisfied with the precision of a particular orientation point while orienting, press one of the pen-tray buttons or the left arrow key on your keyboard to redo the previous orientation point.

## **Changing orientation settings**

Increase the detail of calibration for applications that require more precision.

- **1** Press and hold the **SMART Board Tools** icon in the Dock, then select **Control Panel**
- **2** In the Control Panel window, press **SMART Hardware Settings**

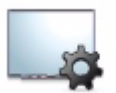

SMART Hardware <u>Settings</u>

 **3** The SMART Hardware Settings screen opens. Select **Orientation/Alignment Settings** from the drop-down menu

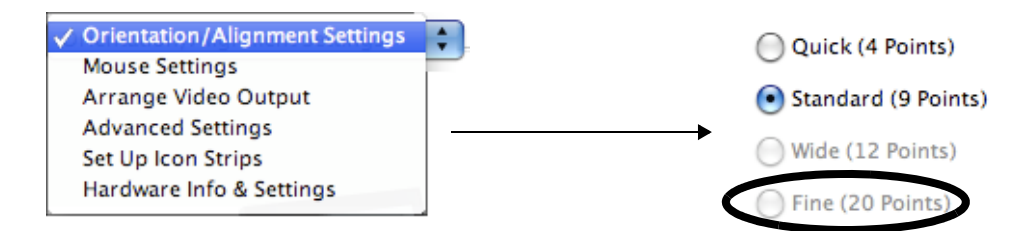

- **4** Select **Fine (20 Points)** and press **OK** to apply the new orientation and alignment settings
- **5** In the Control Panel window, press the **Orient** button to begin the orientation process

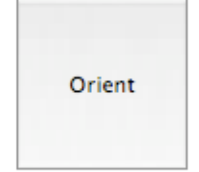